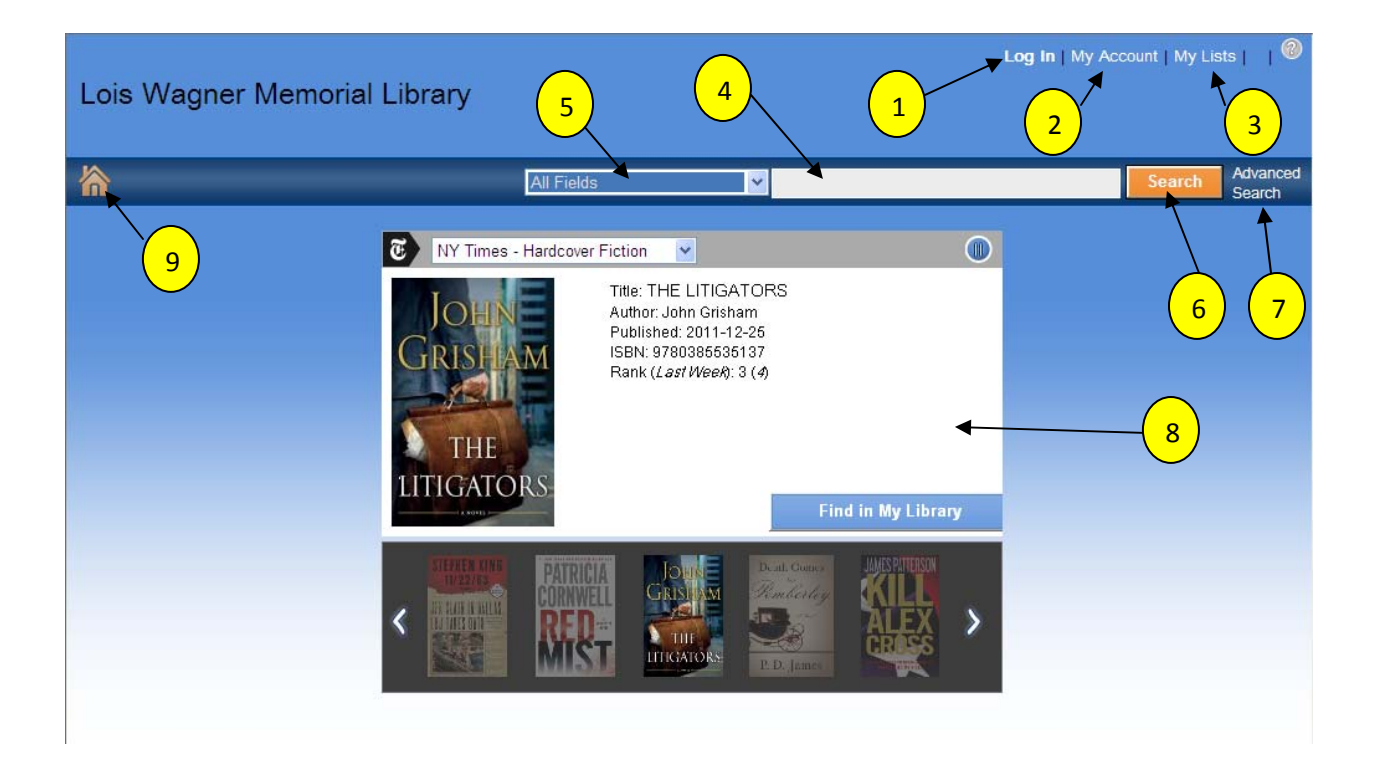

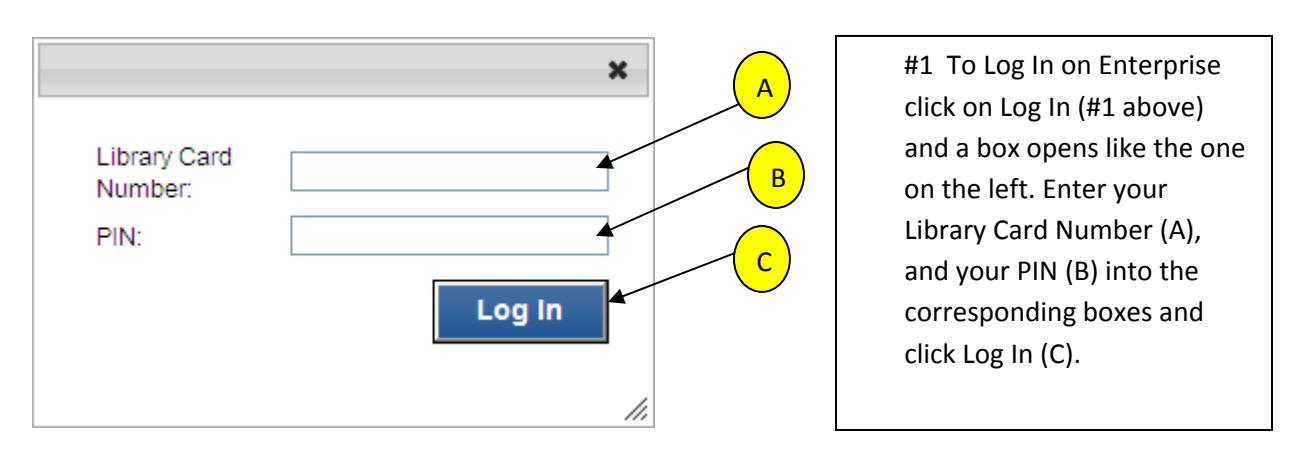

At this point, as long as the information you have entered is valid, you will be signed in to Enterprise. You should now see, in orange, Welcome, followed by your name to the immediate left of the words Log In.

**#2** My Account. Clicking here allows you to review your account record. You can view your Personal Information, your Checkouts, Holds you have placed and Fines related to your account. You are able to change your PIN and Preferences.

**#3** My Lists. This is a feature that allows the patron to create a list. This list can show books that the patron would like to check out or books that the patron has read. It can have the Author name as the title, or it can have the name of a book series. This feature is part of the patron's record and can only be altered/deleted by the patron.

**#4** Search Bar. The search Bar works a lot like Google. Enter the title or author of a book and your results will be shown below. If you miss spelled anything there is a "Did you mean" feature to help.

**#5** All Fields. This allows the patron to narrow their search by limiting it to Title, Author, Keywords in Authors Headings, Subject, Keywords in Subjects Headings.

**#6** Search. Once you have entered the text for your search click "Search" to start your search.

**#7** Advanced Search. This is a set of search limiters to aid in your search.

#8 Best Sellers. This pane shows the New York Times Fiction and Non-Fiction Best sellers. Click on the book you are interested in and it will be brought up to the main portion of the viewing pane. Here you the patron will see a brief bibliography for the book he/she has chosen. If interested in checking the book out click on "Find in My Library". This returns search information for the book. With this information the patron is able to see how many copies are available, the owning Library and status of books that are checked out.

**#9** Home. From anywhere within Enterprise when you click on this Icon it will bring you back to the Home page.